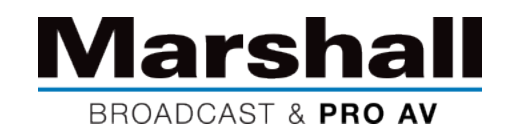

## CV605 PTZカメラのファームウェアアップデート手順

新しいMarshall CV605シリーズ PTZカメラをご購入いただきありがとうございます。インストール前にすべての最新機能と利点が新しいユニ ットにロードされるように、最初の操作の前にファームウェアを更新することをお勧めします。

以下は、最新のファームウェアを更新する方法の説明です。ファームウェアの更新プロセスが完了したら、ファームウェアが正常にロードさ れたことを確認してください(以下のWebページを参照)。

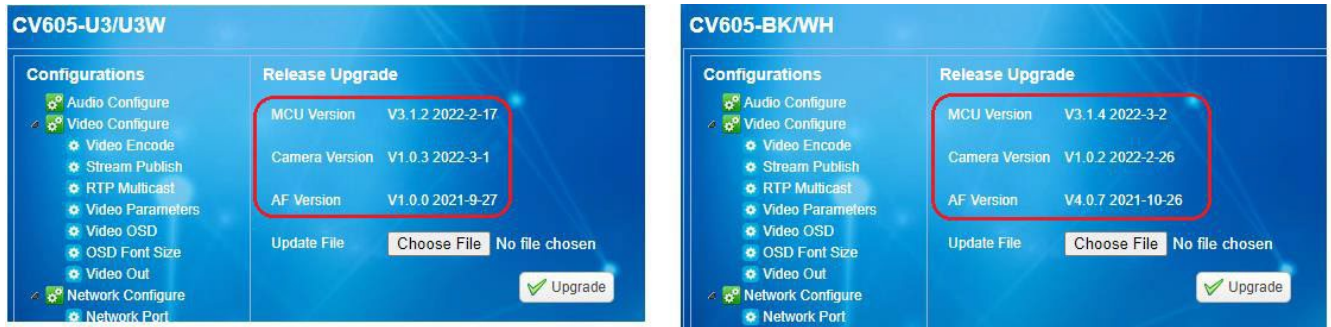

## ファームウェアの更新手順:

- 1. インターネットブラウザを開き、カメラのIPアドレスを入力します。カメラがDHCP ON / OFFに設定されているかどうかを再確認し、IPアド レスを確認するために、HDMIまたは3GSDIをモニターに接続する必要がある場合があります。 DHCPを変更する場合は、先に進む前に [Network Settings] で [Reboot] を選択する必要があります。 デフォルトのIPアドレス(DHCPがオフに設定されている)は192.168.5.163ですが、DHCPをオンに変更すると、IPネットワークスイッチが IPアドレスを割り当てるため、カメラのOSDメニューで確認する必要があります。
- 2. カメラのWebページ(ログインユーザー名とパスワードは両方ともデフォルトで「admin」です)。
- 3. 所有しているモデル(CV605-BK/WHまたはCV605-U3/U3W)に固有のCV605製品ページからファームウェアファイルをダウンロー ドし、ラップトップまたはPC上の覚えやすい場所に保存します。
- 4. [Configurations]->[Update]->[File]を選択します (「CV605\_U3\_ARM\_V3.1.2\_20220217.mrg」を選択します)。 [Upgrade]をクリックします。
- 5. アップグレードの進行状況と関連するメッセージが表示されま す。 最初のファイルアップグレード後にカメラが再起動します。
- 6. カメラの再起動が完了したら、Webページを閉じて、再度ログイ ンします。
- 7. 手順2を繰り返して、2番目のファイル 「D\_CV605\_U3\_1\_V1.0.3\_R\_20220301.mrg」をアップグレードしま す。

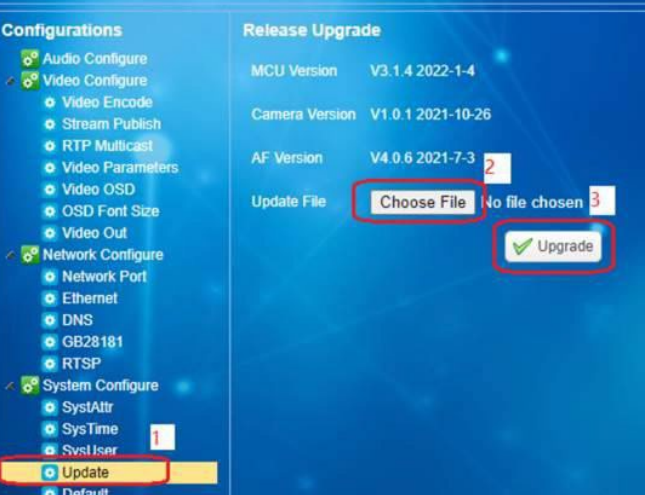